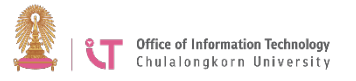

## **Hosting a Zoom Meeting via Zoom Program**

- 1. Download the Zoom program. Go to <https://zoom.us/download>
- 2. Click *Download*

**Download Center** 

Download for IT Admin ▼

## **Zoom Client for Meetings**

The web browser client will download automatically when you start or join your first Zoom meeting, and is also available for manual download here.

**Download** 

Version 4.6.11 (20559.0413)

- 3. Double click the download file to install the program.
- 4. Start Zoom

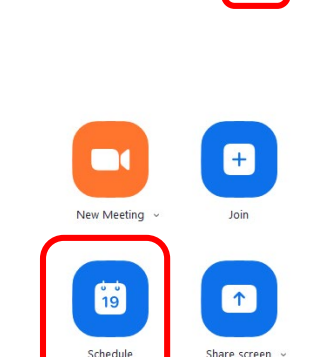

5. Click *Sign in*

password 9. Click *Home* 10. Click *Schedule*

6. Choose *Sign in with SSO*

chula> Click *Continue*.

7. In the Company Domain box, type

8. Sign in with your university email

address @chula.ac.th and the CUNET

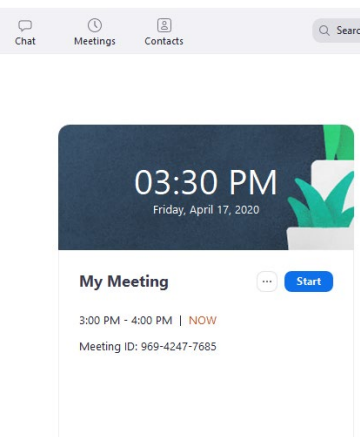

11. Fill in relevant information, and then click *Schedule*. The system will send the details of the meeting to the e-mail client program installed on the computer such as Microsoft Outlook. (If such program has not been installed you will not be able to use Zoom).

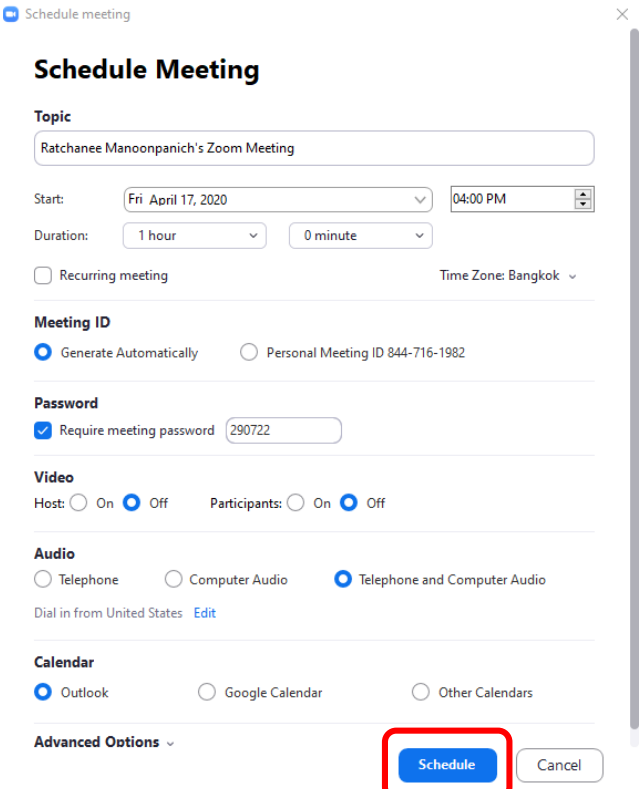

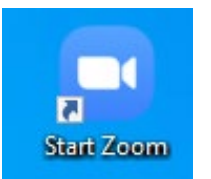